# **Création d'un groupe dproximatif d'équipements en fonction de l'heure de découverte**

Publié: 2024-04-10

Le système ExtraHop détecte automatiquement les appareils qui envoient et reçoivent du trafic via le câble. Outre les groupes intégrés qui détectent les appareils ajoutés au cours des dernières 24 heures et des 7 derniers jours, vous pouvez créer un groupe d'appareils dynamique personnalisé qui ajoute automatiquement les appareils découverts au cours d'un intervalle de temps spécifique.

Pour en savoir plus sur les différents formats d'heure, voir [Formats temporels de découverte](#page-1-0).

- 1. Connectez-vous au système ExtraHop via https://<extrahop-hostname-or-IP-address>.
- 2. Dans le menu supérieur, cliquez sur **Actifs** puis cliquez sur **Groupes d'appareils** graphique.
- 3. Dans le coin supérieur droit, cliquez sur **Créer un groupe d'appareils**.
- 4. Dans le **Nom du groupe**dans ce champ, saisissez le nom du groupe d'équipements.
- 5. Dans le **Description du groupe**champ, saisissez toute information pouvant servir de référence pour la plage de temps de découverte que vous spécifiez.
- 6. Dans le Type de groupe section, cliquez sur **Dynamique**. La section Critères de filtre apparaît.
- 7. Sélectionnez un opérateur de correspondance dans la liste déroulante :

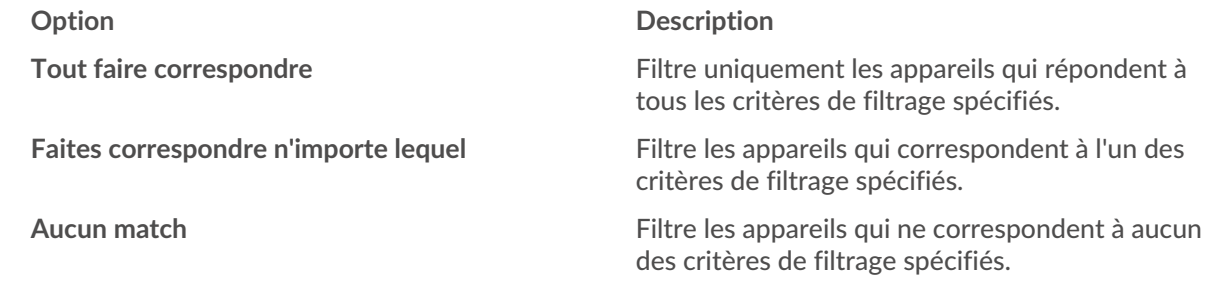

- 8. Dans la liste déroulante des catégories, cliquez sur **L' heure de la découverte**.
- 9. Sélectionnez un opérateur de recherche dans la liste déroulante : **Option Description =** Filtre les appareils qui correspondent exactement à l' intervalle de temps de découverte. **≠** Filtre les appareils qui ne correspondent pas exactement à l' intervalle de temps de découverte.
- 10. Dans le **De (à l'heure d'Unix)** champ, effectuez l'une des étapes suivantes :
	- Laissez ce champ vide pour spécifier la première fois que votre système a reçu du trafic.
	- Entrez une date fixe dans [Format horaire Unix Epoch](#page-1-1) ou saisissez une valeur dans [format temporel](#page-1-2) [relatif](#page-1-2).
- 11. Dans le **Jusqu'à (à l'heure d'Unix)** champ, effectuez les étapes suivantes :
	- Laissez ce champ vide pour spécifier le cadeau.

**Important:** Si le champ De est vide, vous ne pouvez pas laisser le champ Jusqu'à vide et vous devez entrer un format d'heure fixe ou relatif.

• Entrez une date fixe dans [Format horaire Unix Epoch](#page-1-1) ou saisissez une valeur dans [format temporel](#page-1-2) [relatif](#page-1-2).

**Important:** Le format du champ Until doit correspondre au format du champ From.

#### 12. Cliquez **Enregistrer**.

#### **Prochaines étapes**

- [Créez un graphique dans votre tableau de bord](https://docs.extrahop.com/fr/9.6/metric-explorer/#cr�ation-et-modification-d) **E** et sélectionnez votre nouveau groupe dproximatif d'équipements comme source
- [Filtrer les connexions des cartes dactivités par groupe](https://docs.extrahop.com/fr/9.6/eh-system-user-guide/#inclure-ou-exclure-des-appareils)  $\blacksquare$

# <span id="page-1-0"></span>**Formats temporels de découverte**

Lors de la création d'un groupe de périphériques personnalisé pour les appareils découverts pendant un intervalle de temps spécifique, les critères de découverte doivent être exprimés en temps Unix Epoch ou dans une plage de temps relative.

#### <span id="page-1-1"></span>**Unix Epoch Time**

Les dates spécifiques doivent être converties en heure Unix Epoch. Cette conversion permet de réduire les écarts entre les fuseaux horaires et les différents horaires des serveurs.

Vous pouvez convertir votre date en horodateur à l'aide d'un outil en ligne, tel que [https://](https://www.epochconverter.com/) www.epochconverter.com/ E. Après avoir créé l'horodateur Unix Epoch, copiez-le et collez-le dans les champs FROM et UNTIL correspondant aux critères de votre groupe déquipements. L' horodateur doit inclure des millisecondes. Par exemple, pour spécifier le 16 août 2018 à 18 h 16 min 51 s, entrez 1534443411000, comme le montre la figure suivante.

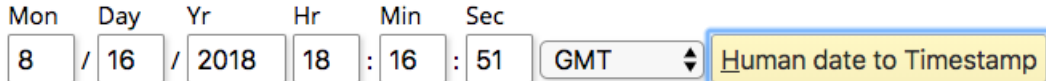

#### Epoch timestamp: 1534443411

Timestamp in milliseconds: 1534443411000

Human time (GMT): Thursday, August 16, 2018 6:16:51 PM

Human time (your time zone): Thursday, August 16, 2018 11:16:51 AM GMT-07:00

#### **Exemple d'entrée d'heure Unix Epoch valide**

1534238700000

#### **Exemple d'entrée d'heure Unix Epoch non valide**

1534238700000ms

#### <span id="page-1-2"></span>**Plage de temps relative**

Pour spécifier un point dans le temps par rapport à un autre point, par exemple il y a une semaine, vous devez ajouter un signe moins à une valeur, puis ajouter l'une des unités de temps suivantes : y, M, w, d, h, m, ms. Par exemple, tapez -1 W à préciser il y a une semaine. Vous ne pouvez pas spécifier un intervalle de temps futur. Les plages de temps relatives doivent commencer par une valeur négative.

Le tableau suivant indique les unités de temps prises en charge.

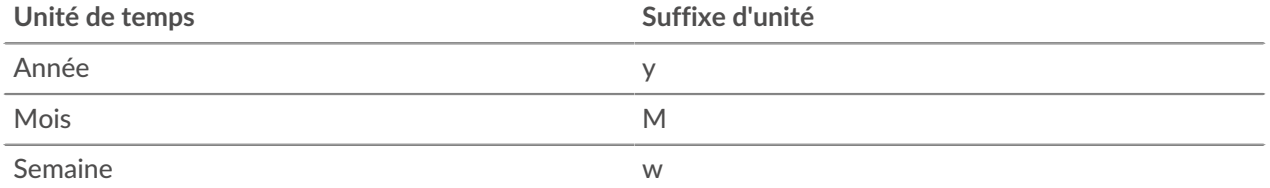

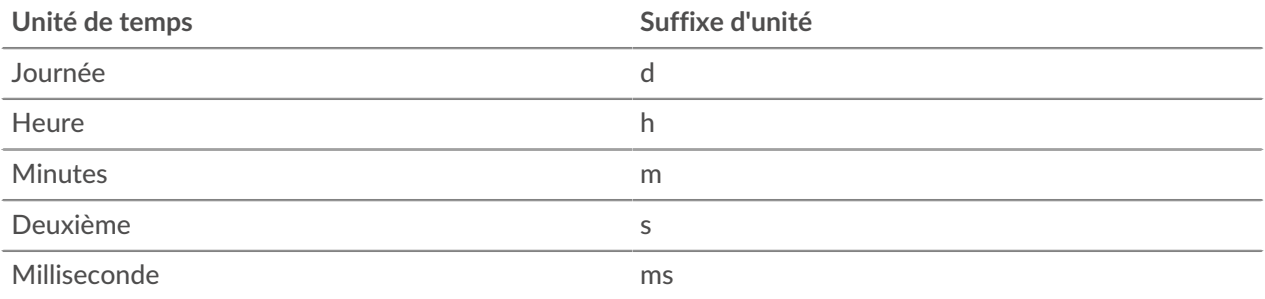

#### **Exemple de saisie d'heure relative valide**

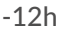

#### **Exemples de saisie d'heure relative non valide**

12h

-12H

#### **Exemples de critères relatifs au temps de découverte**

Voici des exemples de critères pour différentes plages de temps de découverte.

## **Du 1 janvier 2018 12:23:23:00 UTC à aujourd'hui**

#### **GROUP TYPE** O Static (add devices manually) ● Dynamic (specify filter criteria) **FILTER CRITERIA** January 1st 2018, 20:23:23.000 UTC Match All **v** Discovery Time  $\bullet$  =  $\bullet$ 1514838203000 O Until (In Unix time)... × Add Filter **Add Filter Group**

## **D'il y a un mois à il y a une minute**

#### **GROUP TYPE** ○ Static (add devices manually) ● Dynamic (specify filter criteria) **FILTER CRITERIA** a month ago a minute ago Match All - $-1m$ Discovery Time  $\bullet$  =  $\bullet$  -1M ❤  $\bullet$  x Add Filter **Add Filter Group**